# **Инструменты рисования – примитивы**

К примитивам относятся такие инструменты как «**Линия**», «**Дуга**», «**Сплайн**», «**Эллипс**» и «**Прямоугольник**».

Каким бы сложным ни был контур помещения, большая часть его строится с помощью прямых линий. Таким образом инструмент «**Линия**» является основным.

С помощью «**Дуги**» можно построить округлую стену.

«**Сплайн**» - построение сложной кривой.

«**Эллипс**» - построение эллипса или симметричной окружности (при зажатии клавиши **Shift**). В контексте построения помещения может быть использовано, например, для построения колонн или круглого помещения.

«**Прямоугольник**» (малоиспользуемая функция) – построение прямоугольника. В случае, если надо построить прямоугольное помещение, см. раздел [Прямоугольное помещение](https://3d.kerama-marazzi.com/doku.php?id=construction:построение_прямоугольного_помещения).

**Внимание!** Если в проекте помещения предполагается наличие коробов, ниш или проёмов, то данные объекты можно создать отдельно в рамках работы с объектами.

#### **Линия**

Чтобы нарисовать линую, включите инструмент «**Линия**»:

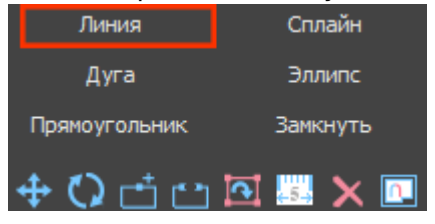

Кликните левой кнопкой мыши по рабочему полю – вы отметили первую точку, - кликните второй раз, и линия будет построена. Чтобы продолжить построение из текущей точки, кликните мышкой в ещё одной части поля. Однако, чтобы чёртеж получился не примерным, а точным следует использовать [точное введение координат](https://3d.kerama-marazzi.com/doku.php?id=construction:построение_контура_по_координатам) и [привязки.](https://3d.kerama-marazzi.com/doku.php?id=construction:виды_привязок)

## **Дуга**

Чтобы нарисовать дугу, включите инструмент «**Дуга**»:

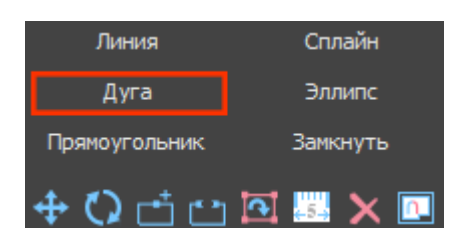

Кликните левой кнопкой мыши по рабочему полю – вы отметили первую точку, - кликните второй раз. Поводите мышкой, регулируя положение и размер дуги до нужного вам. По третьему клику мыши вы отрегулируете положение дуги и её построение будет завершено.

## **Сплайн**

Чтобы нарисовать кривую, включите инструмент «**Сплайн**»:

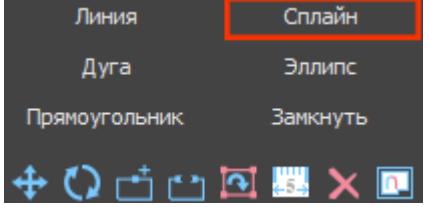

Кривая строится по тому количеству опорных точек (кликов мышью по рабочему полю), сколько изгибов в ней должно быть.

Первый клик мышью - первая точка, точка начала построения примитива.

Чтобы произвольную кривую было легче построить с помощью мыши, отключите [привязки](https://3d.kerama-marazzi.com/doku.php?id=construction:виды_привязок), если те включены, или используйте [точный ввод координат](https://3d.kerama-marazzi.com/doku.php?id=construction:построение_контура_по_координатам).

#### **Эллипс**

Чтобы нарисовать окружность, включите инструмент «**Эллипс**»:

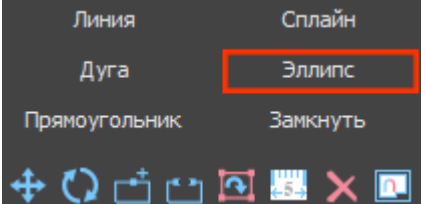

Первый клик по рабочему полю задаёт первую точку окружности, второй клик - вторую, диаметрально противоположную, точку. Перед тем, как кликнуть в третий раз, поводите мышкой, регулируя «вытянутость» эллипса.

Также [точные координаты](https://3d.kerama-marazzi.com/doku.php?id=construction:построение_контура_по_координатам) можно ввести вручную. Один ввод координат + Enter эквивалентен одному клику мыши по рабочей поверхности.

Если необходимо построение симметричной окружности, зажмите клавишу **Shift** на клавиатуре.

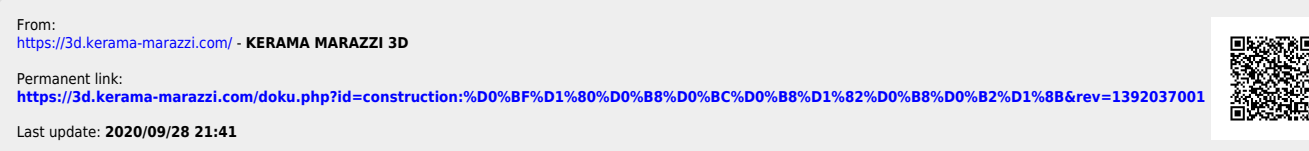

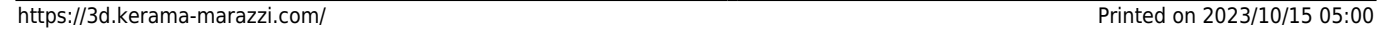